# **Billing at a Glance**

**Table of Contents**

- 1 [Installing Billing at a Glance](#page-3-0)
	- 1.1 [The Widget](#page-3-1)
	- 1.2 [Changing What is Displayed](#page-3-2)
	- 1.3 [Statistics](#page-4-0)

The Billing at a Glance widget is installed by default for the primary staff user, but may need to be installed for additional staff or for addon companies.

## <span id="page-3-0"></span>**Installing Billing at a Glance**

- 1. Visit [Settings] > [Company] > [Plugins] > Available.
- 2. Click the "Install" button within the Billing at a Glance plugin listing.
- 3. To enable the widget, go to [Billing] > [Overview], click the "Manage Widgets" link, and drag the widget from the right side, to the left.

### <span id="page-3-1"></span>**The Widget**

Once installed and enabled, the widget will look something like this:

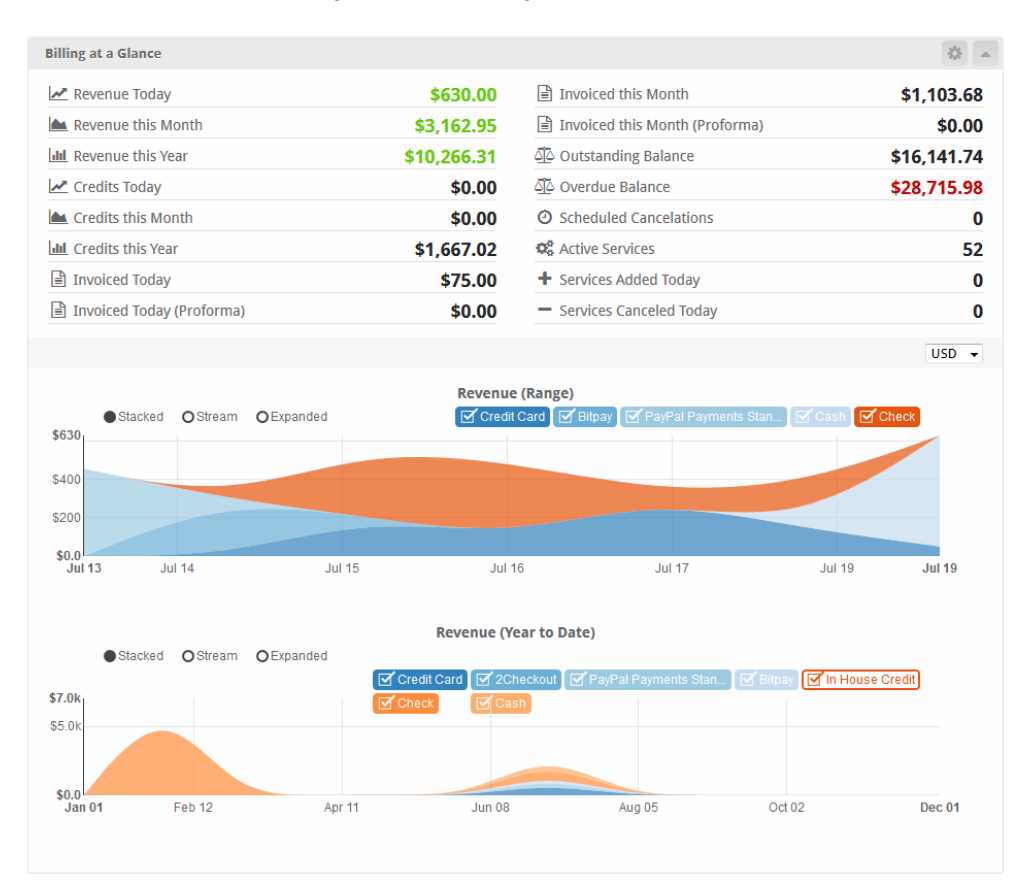

#### <span id="page-3-2"></span>**Changing What is Displayed**

To edit what is displayed within the widget, click the cog/gear icon in the upper right window decorations and make your changes. When finished, click the "Update Settings" button in the bottom right to save your changes and return to the Billing Overview.

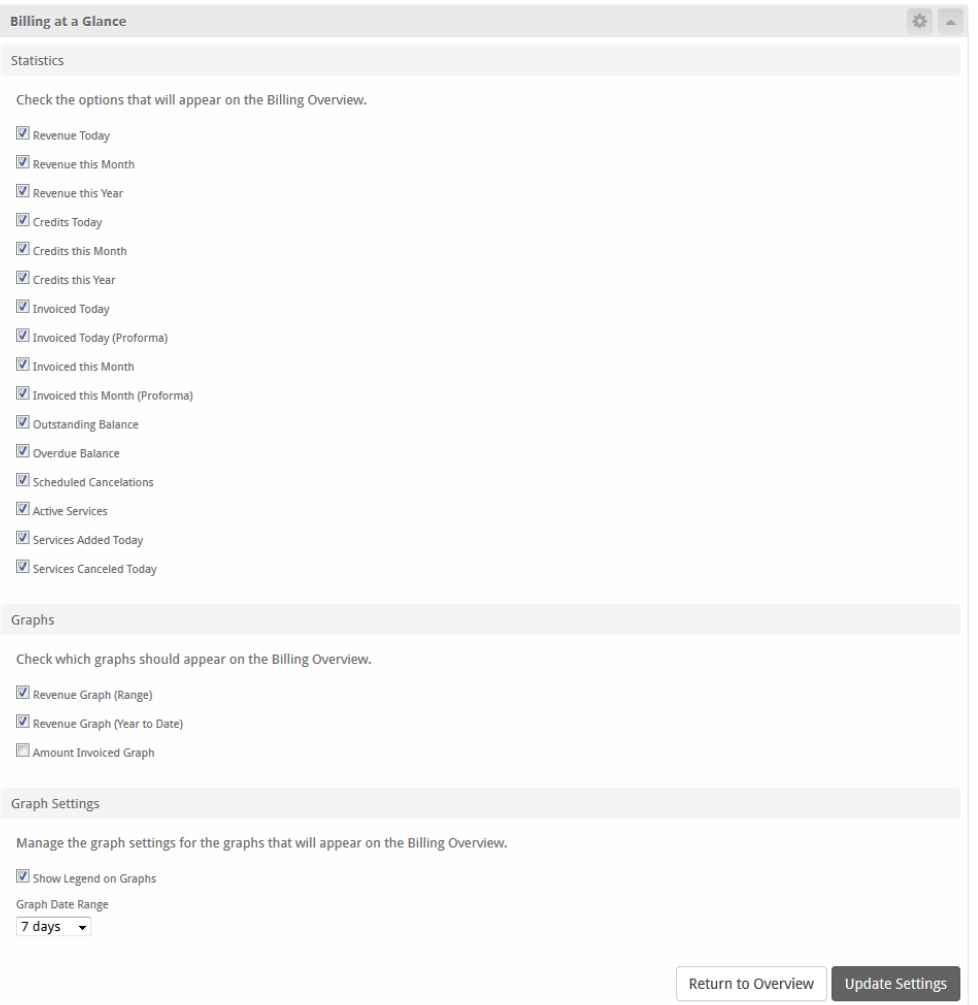

### <span id="page-4-0"></span>**Statistics**

A list of the different available statistics and what each one calculates

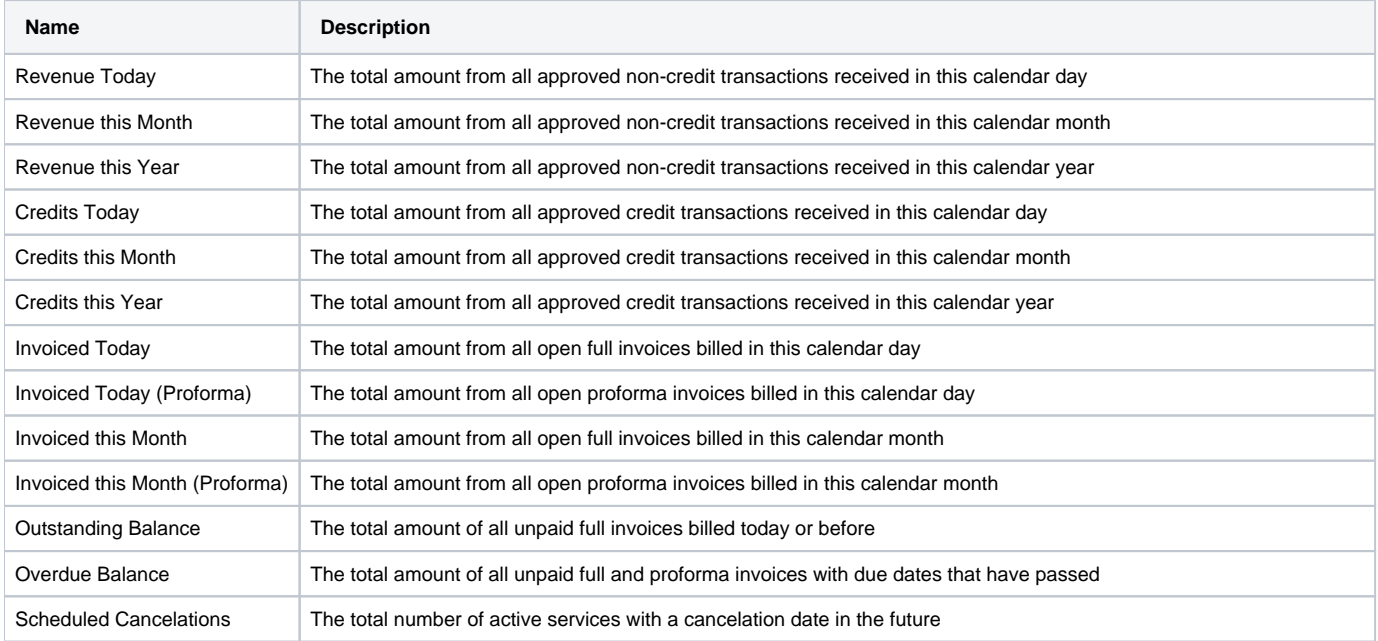

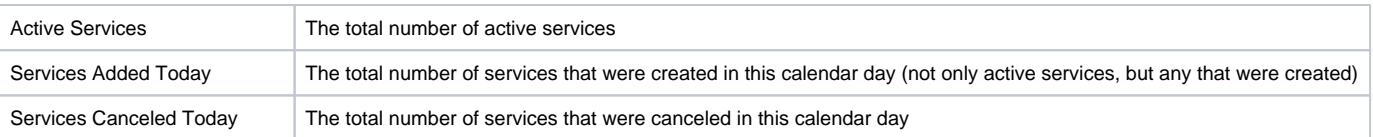